# 在PCCE 12.5上配置CVP智慧許可證並對其進行 故障排除

## 目錄

簡介 必要條件 需求 採用元件 背景資訊 PCCE智慧許可證12.5 與PCCE 12.5整合時用於CVP 12.5的智慧許可證 驗證 疑難排解 憑證 令牌故障

# 簡介

本檔案介紹如何使用Packaged Contact Center Enterprise(PCCE)12.5和Customer Voice Portal(CVP)12.5設定和上傳智慧授權。

## 必要條件

- PCCE 12.5
- $\cdot$  CVP 12.5

### 需求

思科建議您瞭解以下主題:

- $\cdot$  PCCF 12.5
- $\cdot$  CVP 12.5
- PCCE單一玻璃板(SPOG)

### 採用元件

本文中的資訊係根據以下軟體和硬體版本:

- PCCE 12.5
- $\cdot$  CVP 12.5

本文中的資訊是根據特定實驗室環境內的裝置所建立。文中使用到的所有裝置皆從已清除(預設 )的組態來啟動。如果您的網路運作中,請確保您瞭解任何指令可能造成的影響。

背景資訊

思科智慧軟體許可是一種靈活的軟體許可模式,可簡化您整個組織啟用和管理思科軟體許可證的方 式。PCCE 12.5需要智慧許可證。此外,CVP 12.5與PCCE 12.5整合時還需要通過PCCE SPOG上 傳智慧許可證。

## PCCE智慧許可證12.5

在PCCE 12.5中註冊智慧許可證的步驟:

1.登入到SPOG。在Overview中,選擇Infrastructure Settings,然後選擇License Management,如 下圖所示;

#### Overview

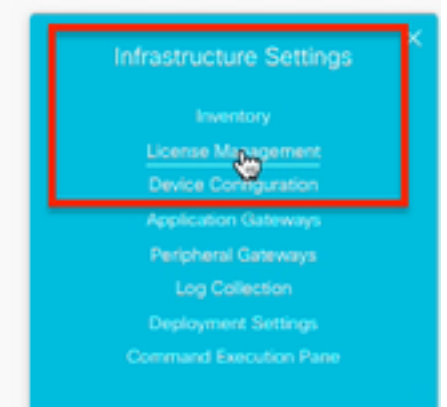

2.檢查傳輸設定,確保此產品例項能夠與思科通訊。本檔案使用HTTP/HTTPS代理。確保新增適當 的值,然後選擇「儲存」。

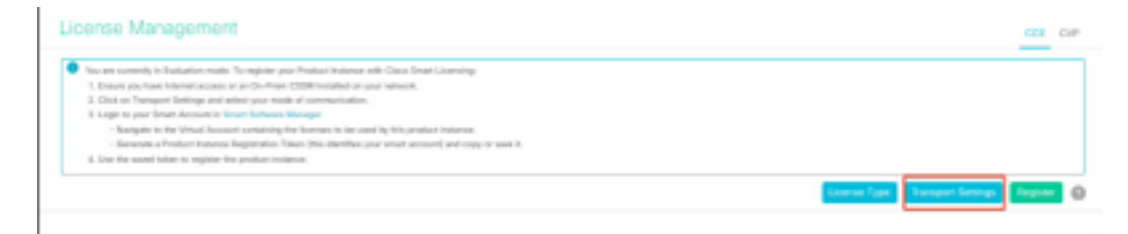

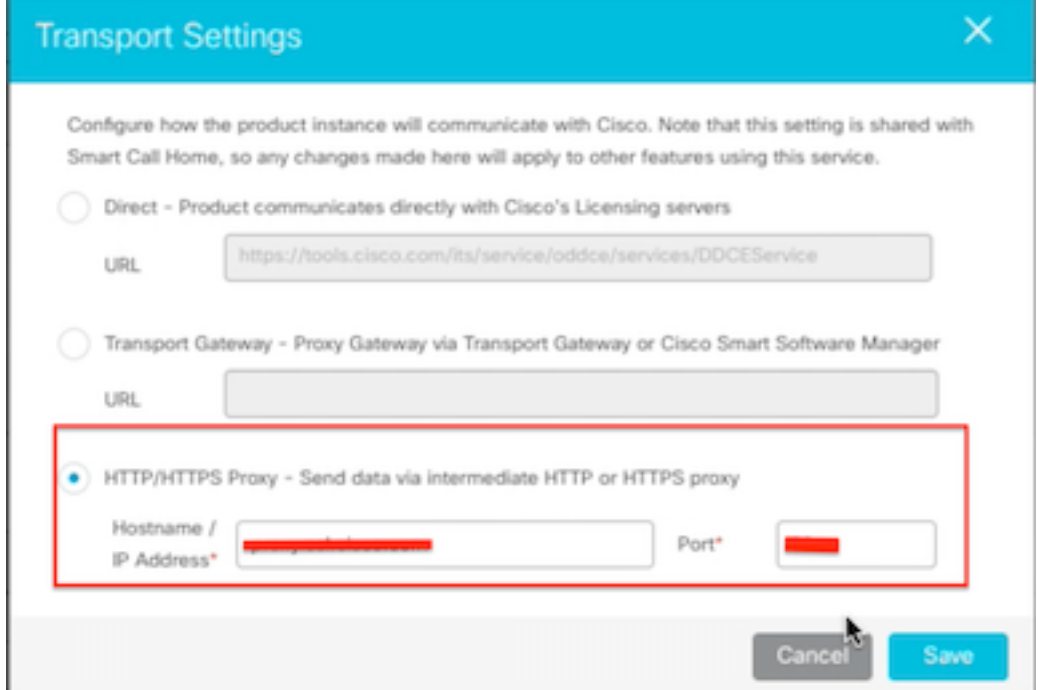

3.根據智慧帳戶的訂購,請在「許可證型別」下選擇適當的選項。 已選擇文檔「Flex license」。確 保選擇適當並選擇儲存。

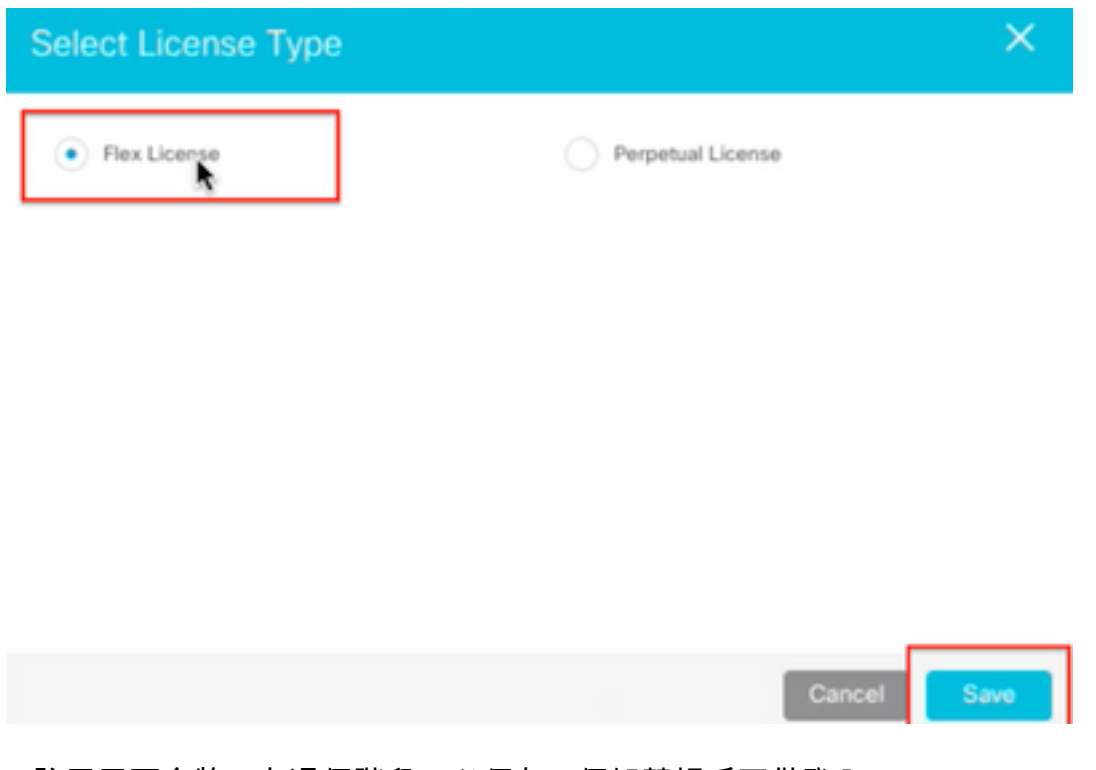

4.註冊需要令牌。在這個階段,必須有一個智慧帳戶可供登入[Cisco Software Central。](https://software.cisco.com/software/csws/ws/platform/home?locale=en_US#) 5.選擇「智慧軟體許可」。

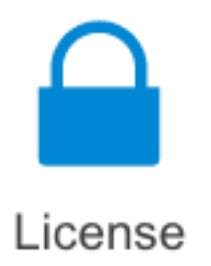

#### **Traditional Licensing**

Generate and manage PAK-based and other device licenses, including demo licenses

**Smart Software Licensing** Track and manage Smart Software Licenses.

#### **Enterprise Agreements**

Generate and manage licenses from Enterprise Agreements.

#### View My Consumption

View all my customers based on smart accounts

#### 6.選擇「庫存」,然後選擇適當的虛擬帳戶。

Cisco Software Central > Smart Software Licensing

#### Smart Software Licensing

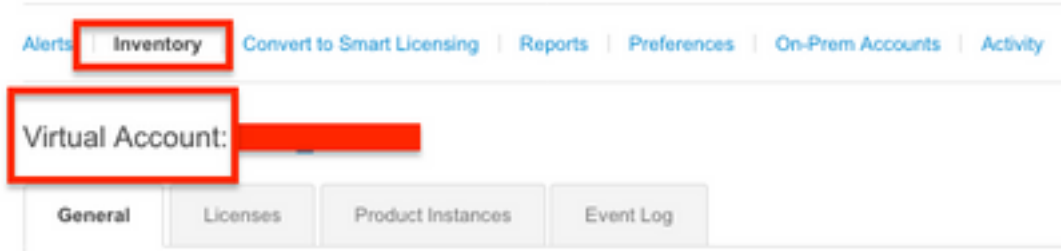

7.若要生成令牌,請選擇「常規」。然後選擇New Token,輸入詳細資訊,選擇Create Token。選 擇操作,然後選擇複製,複製令牌。

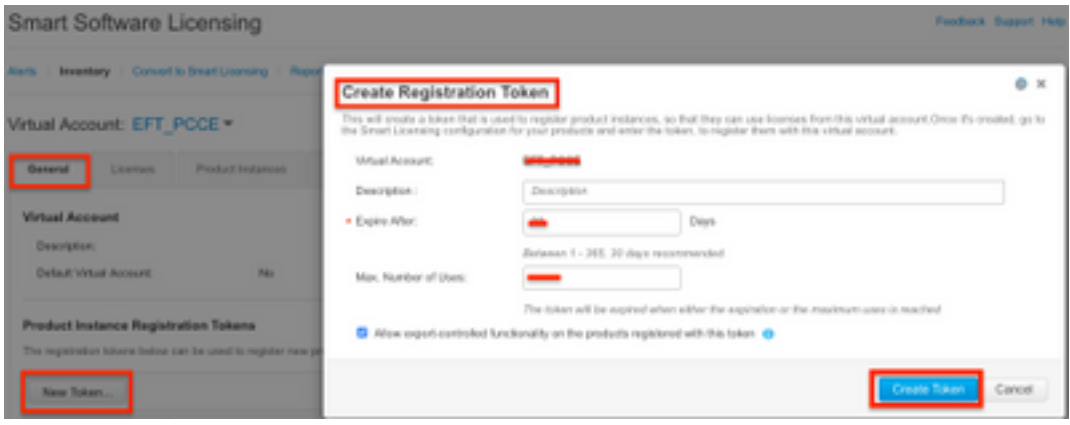

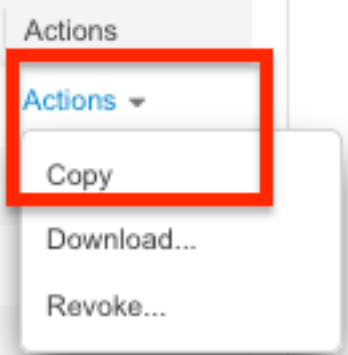

### 8.在SPOG \ License Management上,選擇「註冊」,然後輸入令牌到「智慧許可產品註冊」,然 後選擇「註冊」。

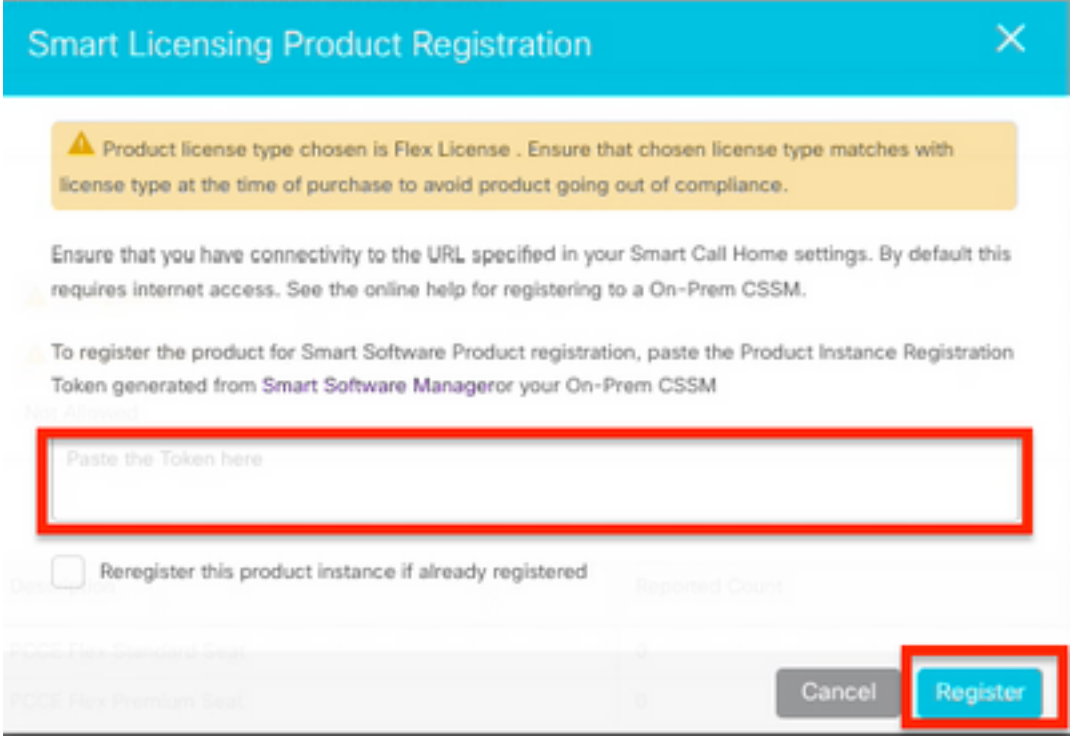

9.註意註冊狀態為「已註冊」,許可證授權狀態為「已授權」。

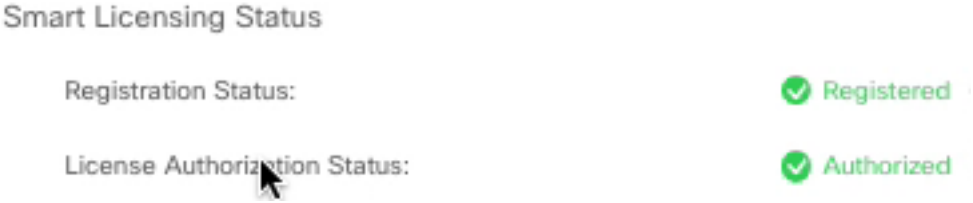

# 與PCCE 12.5整合時用於CVP 12.5的智慧許可證

PCCE 12.5的CVP 12.5沒有「操作」、「管理」、「維護和調配」頁面(OAMP);因此,在12.5版中 ,CVP的智慧許可證也在PCCE SPOG中註冊。註冊CVP 12.5智慧許可證的步驟:

1.在SPOG \ License Management中, 選擇CVP, 如下圖所示。

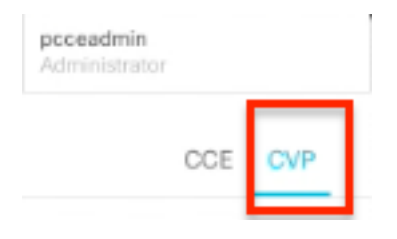

2.在Device Name下,選擇CVP節點。

## License Management

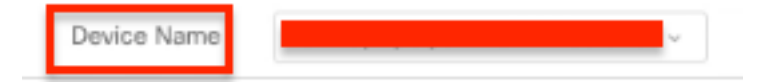

**附註**: 如果您看到錯誤「 The requested page cannot be displayed. Contact the System Administrator if the problem re持續存在」。 確保在AW中上傳各自CVP節點的證書。如果您 使用自簽名證書,請參[閱在PCCE解決方案中交換自簽名證書。](/content/en/us/support/docs/contact-center/packaged-contact-center-enterprise/215354-exchange-self-signed-certificates-in-a-p.html)

3.檢查傳輸設定,確保此產品例項能夠與思科通訊。本檔案使用HTTP/HTTPS代理。確保新增適當 的值,然後選擇「儲存」。

4.確保許可證型別設定為根據您的智慧帳戶註冊進行適當選擇。本文檔使用了「綜合彈性」選項。

5.復制從[Cisco](https://software.cisco.com/software/csws/ws/platform/home?locale=en_US#) Software Center產[生的權杖。](https://software.cisco.com/software/csws/ws/platform/home?locale=en_US#)

6.在SPOG \ License Management\"CVP"上,選擇「註冊」,然後輸入令牌到智慧許可產品註冊 ,然後選擇「註冊」。

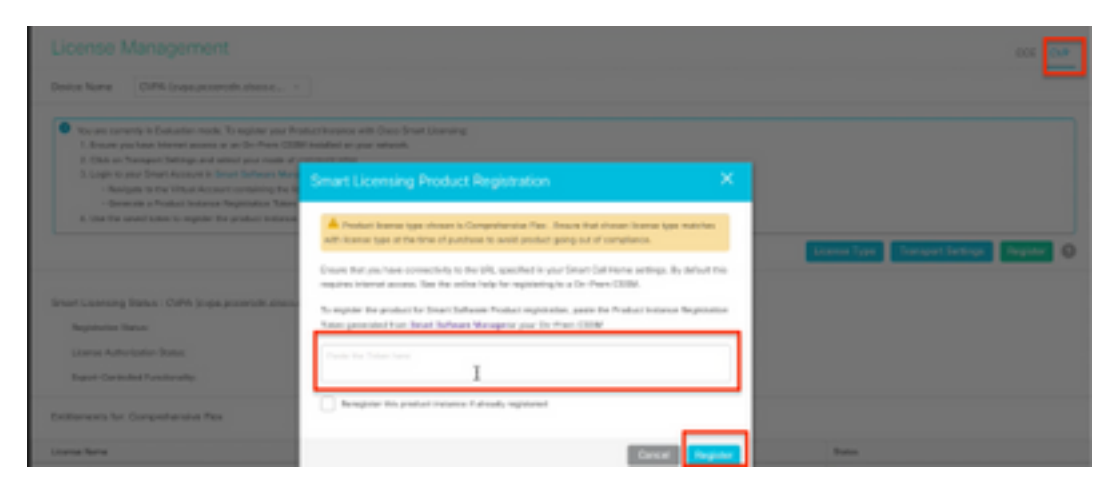

7. 請注意,「Registration Status(註冊狀態)」為「Registered(已註冊)」,「License Authorization Status(許可證授權狀態)」為「Authorized(已授權)」。

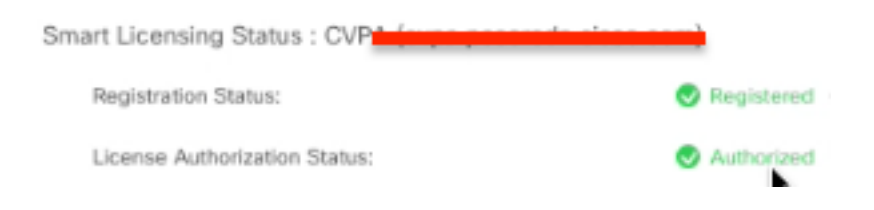

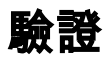

目前沒有適用於此組態的驗證程序。

## 疑難排解

智慧許可證註冊失敗的情況有很多。以下是一些最常見的場景,以及如何對其進行故障排除。

### 憑證

如上面所指定,當您登入到SPOG時,在SPOG \ License Management中,選擇CVP,然後選擇 CVP節點,您將看到此錯誤,如下圖所示。

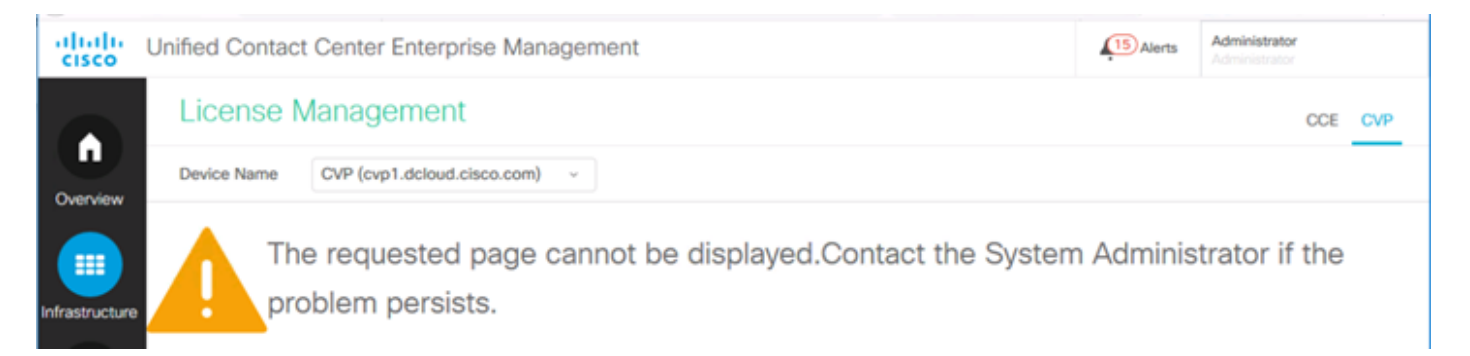

這表示未在AW伺服器和CVP伺服器之間交換自簽名證書,或未實施CA簽名證書。按照本文檔實施 CA簽名證書[PCCE CA簽名或](/content/en/us/support/docs/contact-center/packaged-contact-center-enterprise/215664-implement-ca-signed-certificates-in-a-cc.html)者,如果您使用自簽名證書,請參閱[在PCCE解決方案中交換自簽名](/content/en/us/support/docs/contact-center/packaged-contact-center-enterprise/215354-exchange-self-signed-certificates-in-a-p.html) [證書。](/content/en/us/support/docs/contact-center/packaged-contact-center-enterprise/215354-exchange-self-signed-certificates-in-a-p.html)

### 令牌故障

在SPOG \ License Management(SPOG \ License Management)中,選擇Register(註冊)並將令 牌輸入到Smart Licensing Product Registration(智慧許可產品註冊),然後按一下Register(註冊 ),您將看到以下錯誤:

#### 出現錯誤

#### 執行LcsClient#identityCert(Map)時出錯

這表明已多次嘗試註冊許可證,導致某些許可證條目被阻止。在嘗試清除許可證條目之前,請確認 問題。

步驟1. 導覽至 C:\cisco\cvp\logs\wsm\

步驟2.開啟最新的智慧許可證日誌: smartAgent.XXXX。其中XXXX是日期

步驟3.搜尋「authorizationFailedReason=Data and signature do not match」。

步驟4.如果在檔案中發現簽名錯誤,則表示許可證條目被阻止且需要清除。

以下是存在問題的日誌檔案的片段。

附註:需要在非工作時間執行這些步驟,因為您需要停止呼叫伺服器和WSM服務。

步驟1.導覽至C:\Cisco\CVP\conf\,然後備份.sltruststore檔案夾。 步驟2.刪除該資料夾中的檔案。 步驟3.啟動呼叫伺服器和WSM服務。 步驟4.再次嘗試註冊智慧許可證。